## **Frontespizio**

Il Frontespizio è costituito da tre facciate: in particolare la seconda facciata contiene informazioni relative alla dichiarazione (tipo dichiarazione, dati relativi al sostituto, domicilio per la notificazione degli atti), i dati relativi al rappresentante firmatario della dichiarazione, redazione della dichiarazione e firma della dichiarazione. Nella terza pagina troviamo la sezione impegno alla presentazione telematica e visto di conformità.

La maggior parte dei dati richiesti nel Frontespizio provengono dall'anagrafica della ditta. Il corretto inserimento dei dati in anagrafica è quindi un requisito fondamentale per l'esatta compilazione del frontespizio.

## **Sezione "Quadri compilati e gestione separata"**

Cliccando il pulsante "Quadri compilati e gestione separata" è possibile cambiare la "Tipologia di invio" precedentemente scelta in fase di abilitazione.

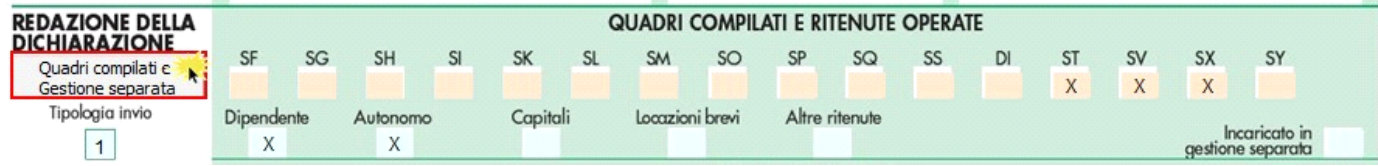

## **Sezione "Firma della Dichiarazione"**

Nella sezione per default viene riportato, nel campo "**Firma del Dichiarante**", il nome del soggetto firmatario.

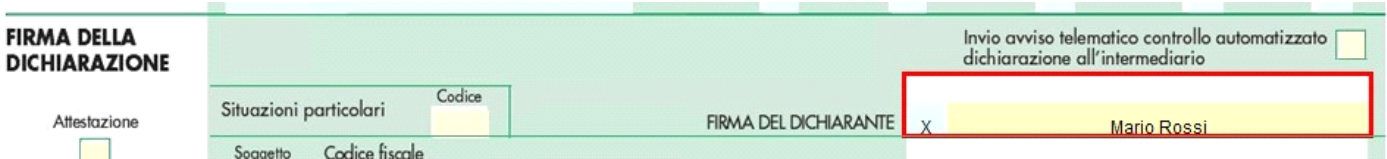

Questa opzione è facoltativa, infatti, per chi non volesse riportare il nome del soggetto firmatario in questo campo, è necessario andare B

nella gestione "OPZIONI" **Opzioni** ed eliminare il check da "Stampa il nome ed il cognome del firmatario della dichiarazione"

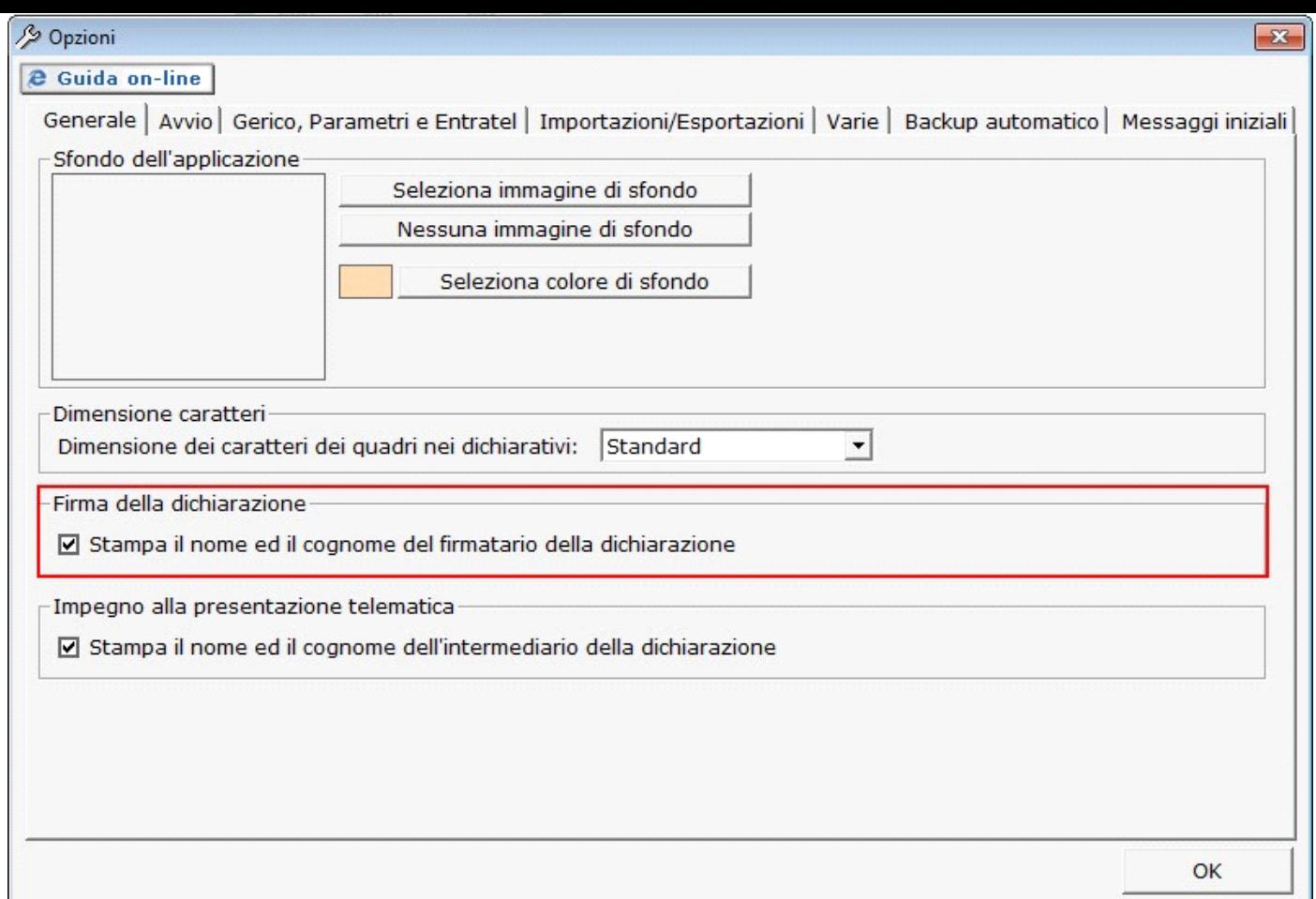

**Sezione "Sottoscrizione Organo di controllo"**

Nella sezione **da quest'anno** sono riportati in automatico i dati dei Sindaci/Revisori precedentemente caricati in Anagrafica ditte, nella Tab "**Firmatario e Soci**".

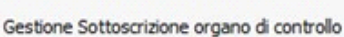

Cliccando il pulsante **si apre una gestione nella quale è possibile importare i Sindaci/Revisori e scaricarli** nella sezione del frontespizio.

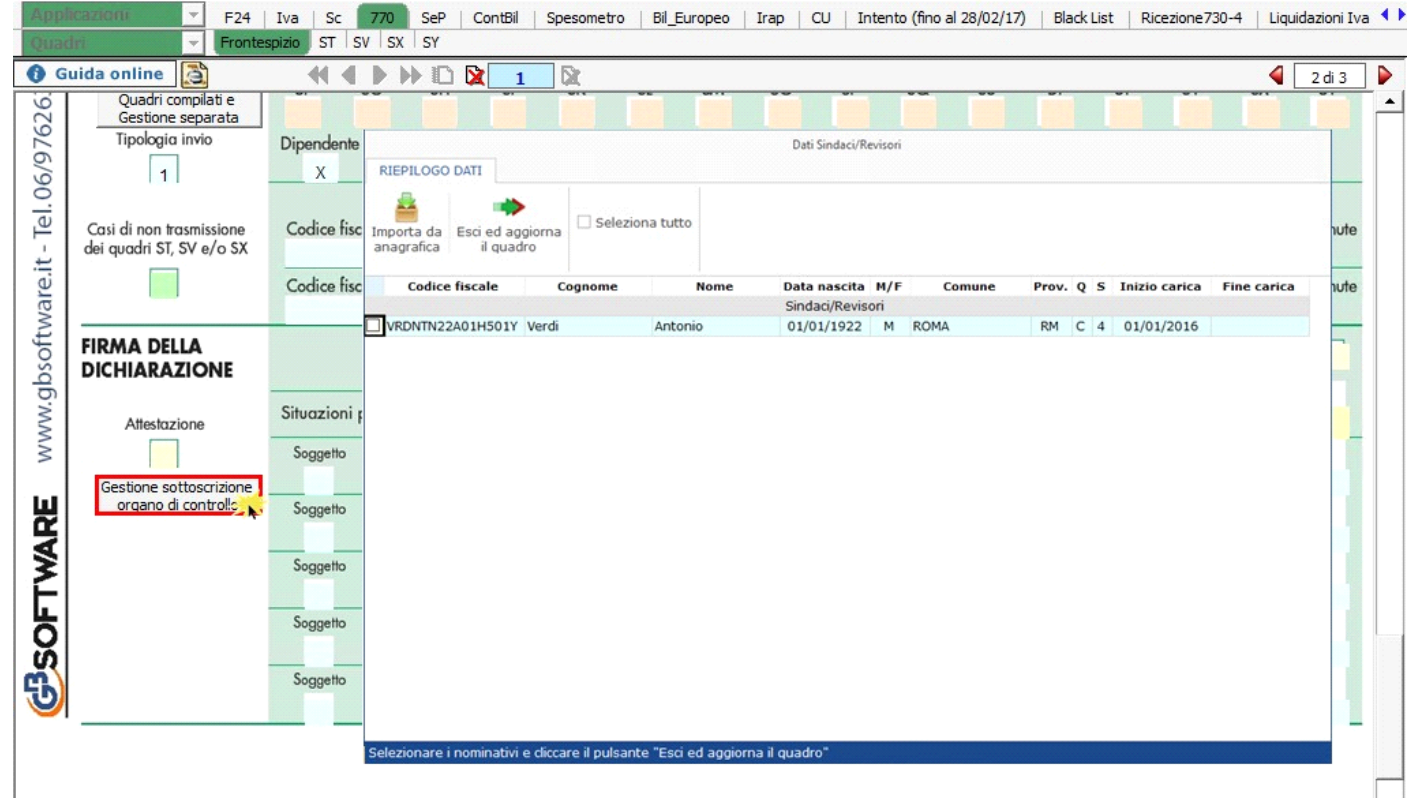

N.B: Alla prima apertura del quadro, se ci sono dei Sindaci/Revisori in Angrafica, il software avverte con un messaggio l'utente della presenza degli stessi.

**Sezione "Impegno alla presentazione telematica"**

Per la compilazione della sezione "**Impegno alla presentazione telematica**" si deve utilizzare la gestione intermediari che si apre dal

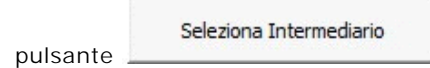

Nella gestione intermediari devono essere inseriti gli intermediari con tutti i dati che vengono richiesti all'interno della stessa.

Per riportare i dati dell'intermediario nell'apposita sezione del frontespizio fare doppio click sul nome dello stesso.

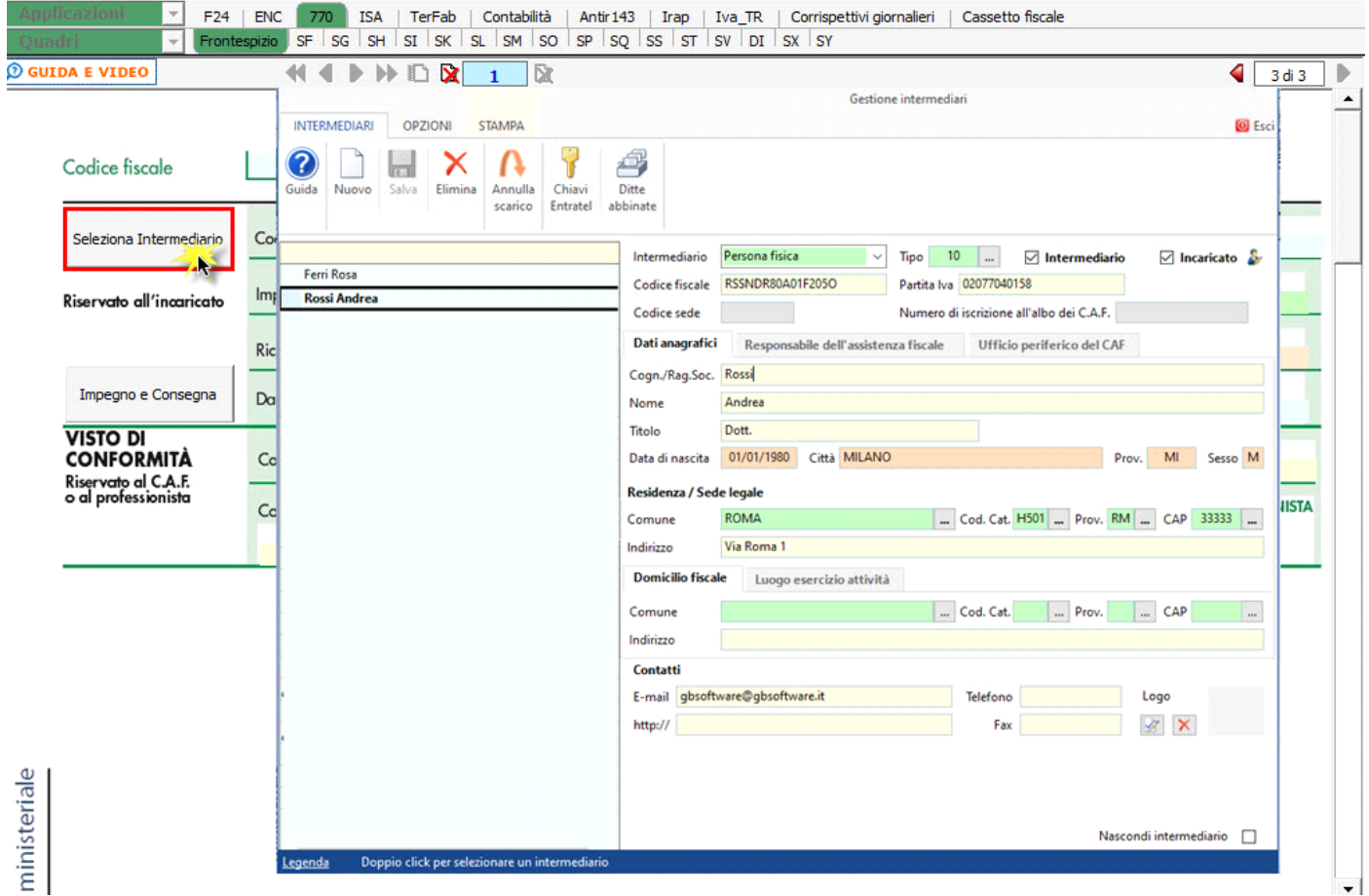

Per maggiori chiarimenti sul funzionamento della gestione si rimanda alla quida on-line presente all'interno della maschera stessa.

Nella sezione viene riportato, nel campo "**Firma dell'incaricato**", il nome del soggetto intermediario.

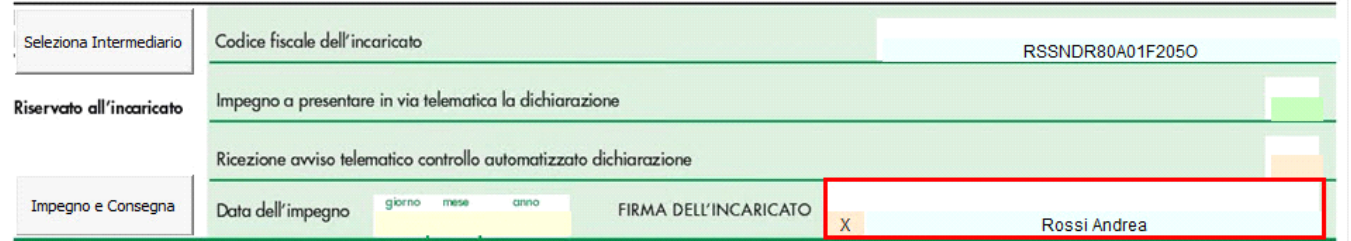

Questa opzione è facoltativa, infatti, per chi non volesse riportare il nome del soggetto intermediario in questo campo, è necessario andare B

nella gestione "OPZIONI" **Opzioni** ed eliminare il check da "Stampa il nome ed il cognome dell'intermediario della dichiarazione"

Per poter procedere con la produzione del modulo IMPEGNO e CONSEGNA è necessario:

- 1. Selezionare l'intermediario, cliccando nell'apposita gestione "Seleziona Intermediario".
- 1. Selezionare il "Soggetto che ha predisposto la dichiarazione" facendo doppio click nell'apposito campo.
- 1. Inserire la data dell'impegno.

Impegno e Consegna

Successivamente, il software abiliterà la gestione "IMPEGNO e CONSEGNA", che si attiva dal pulsante

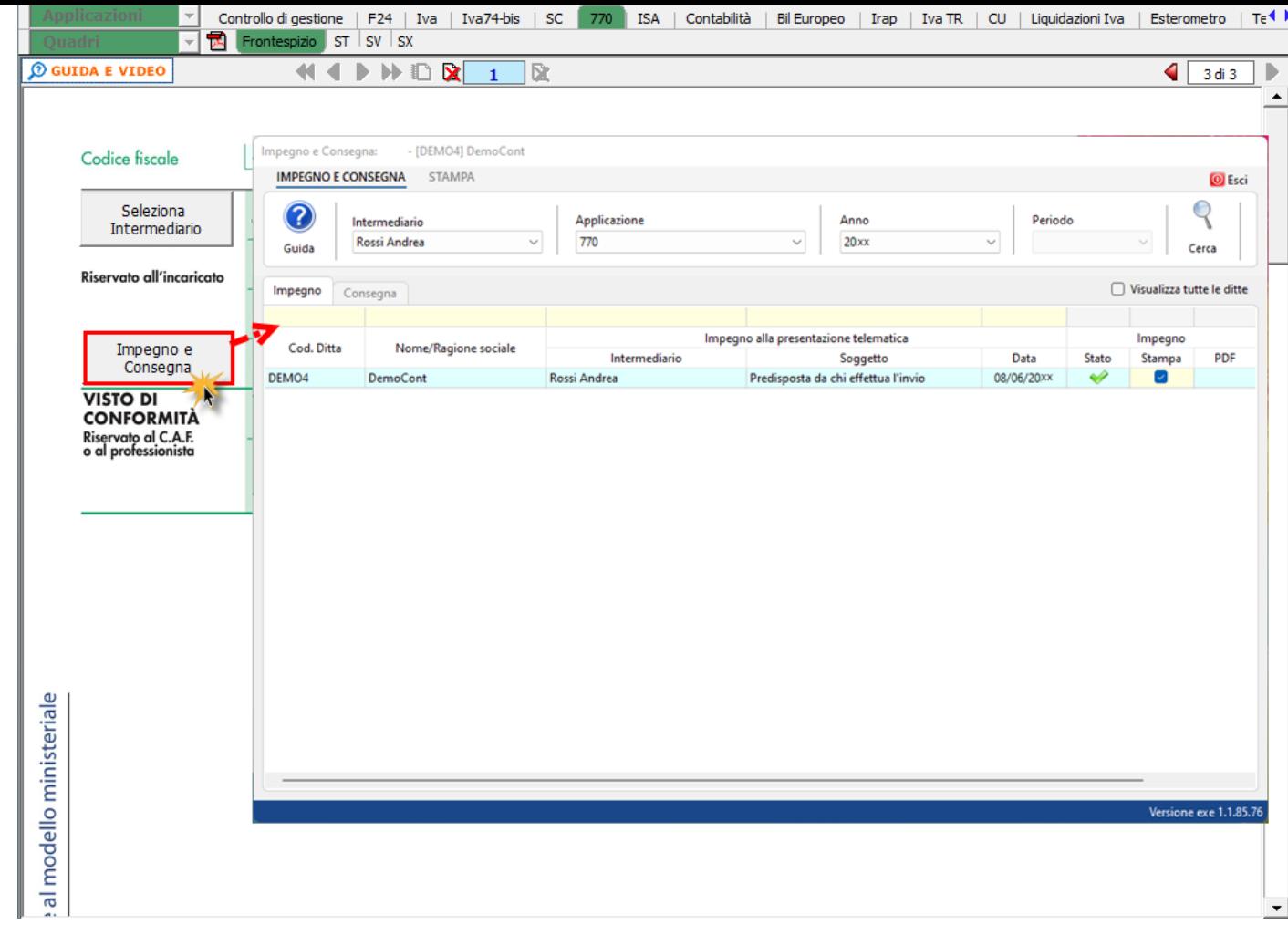

**Gestione importazione dei dati da file telematico**

Importazione dati da telematico

Cliccando il pulsante si apre la gestione che permette di importare i dati da file telematico.

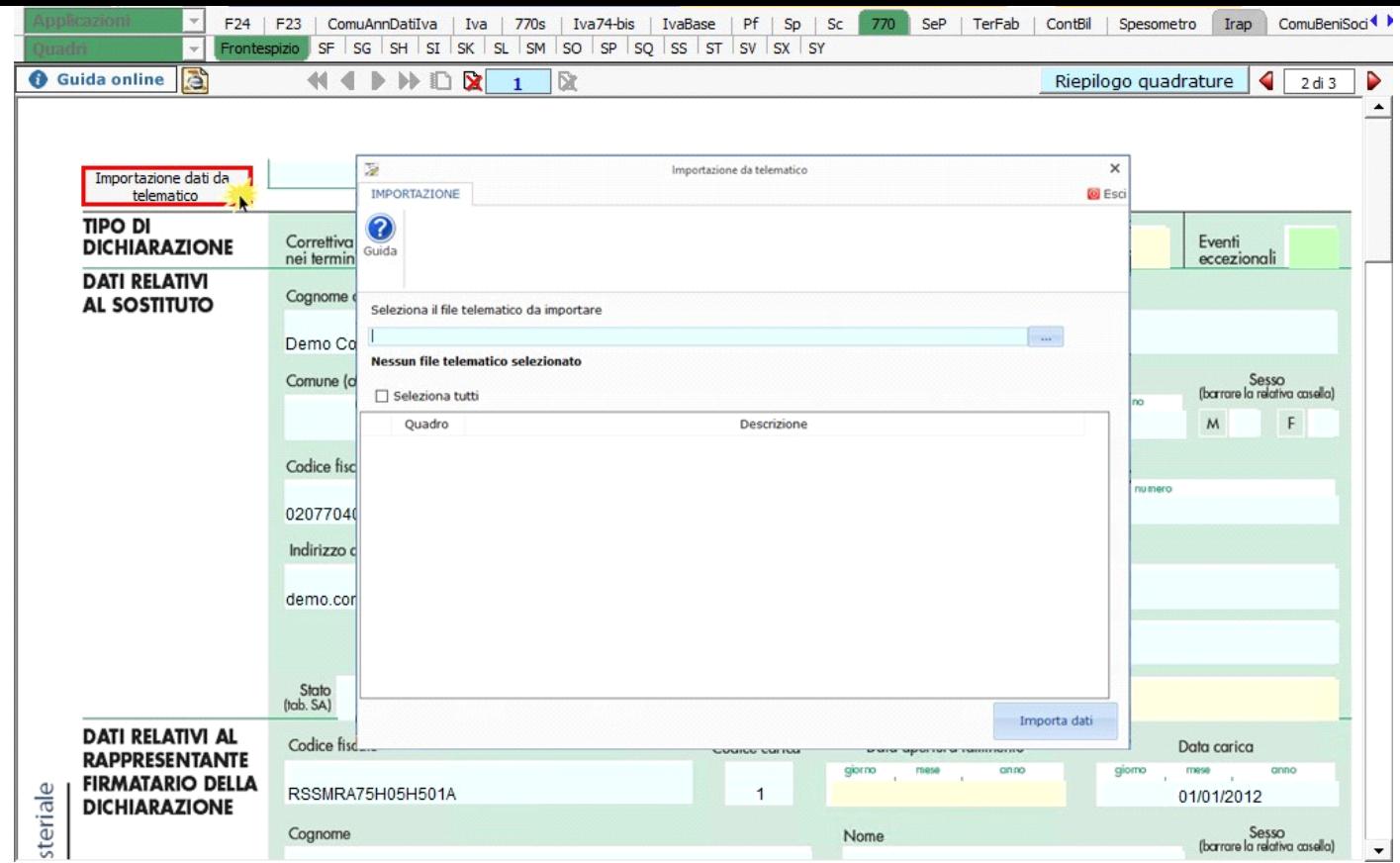

N° doc. 38341 - aggiornato il 08/06/2023 - Autore: GBsoftware S.p.A.

GBsoftware S.p.A. - Via B. Oriani, 153 00197 Roma - C.Fisc. e P.Iva 07946271009 - Tel. 06.97626336 - Fax 075.9460737 - [email protected]